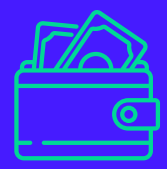

Manual com passo a passo para solicitação do reembolso e da prévia do reembolso.

**AV** 

amil

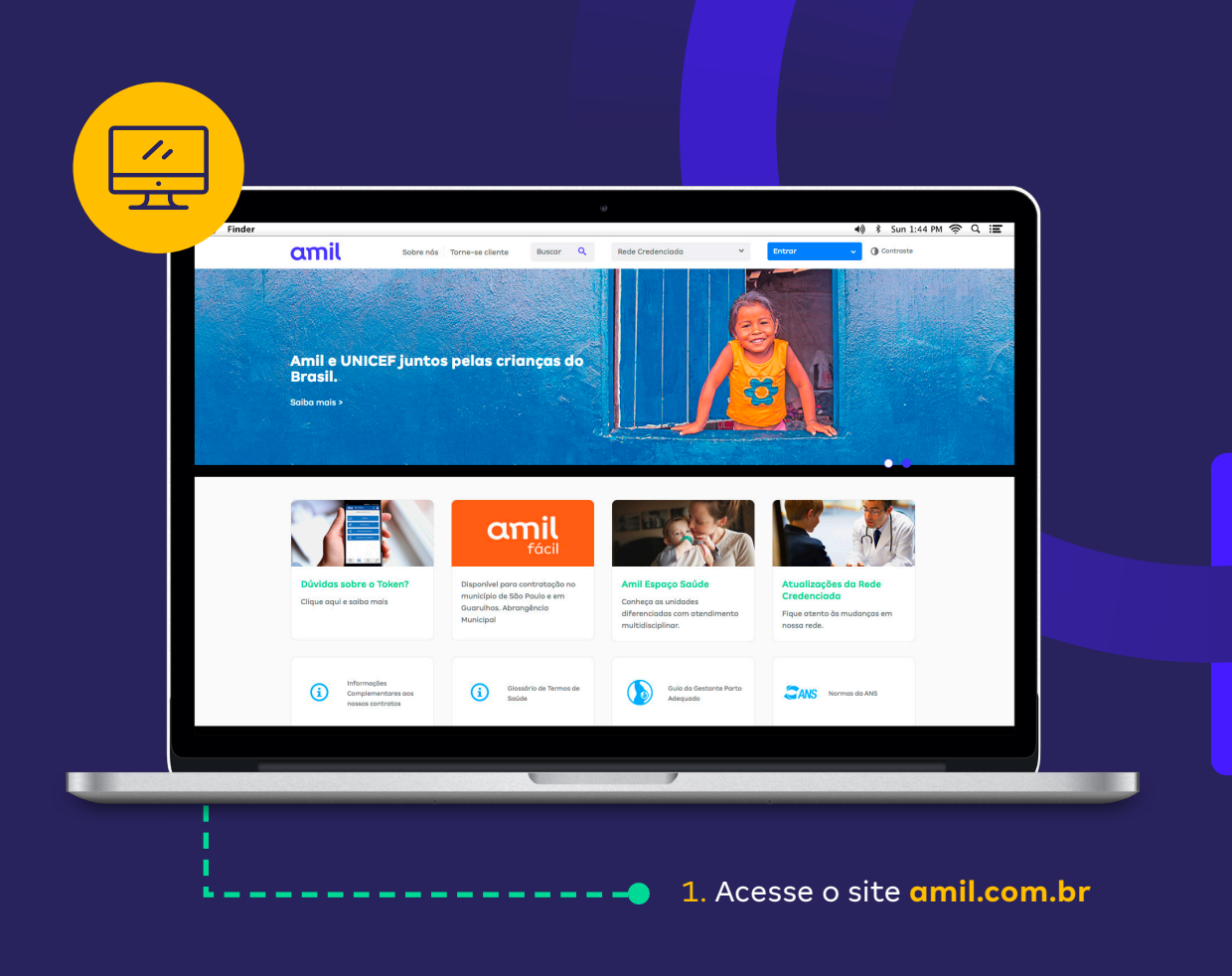

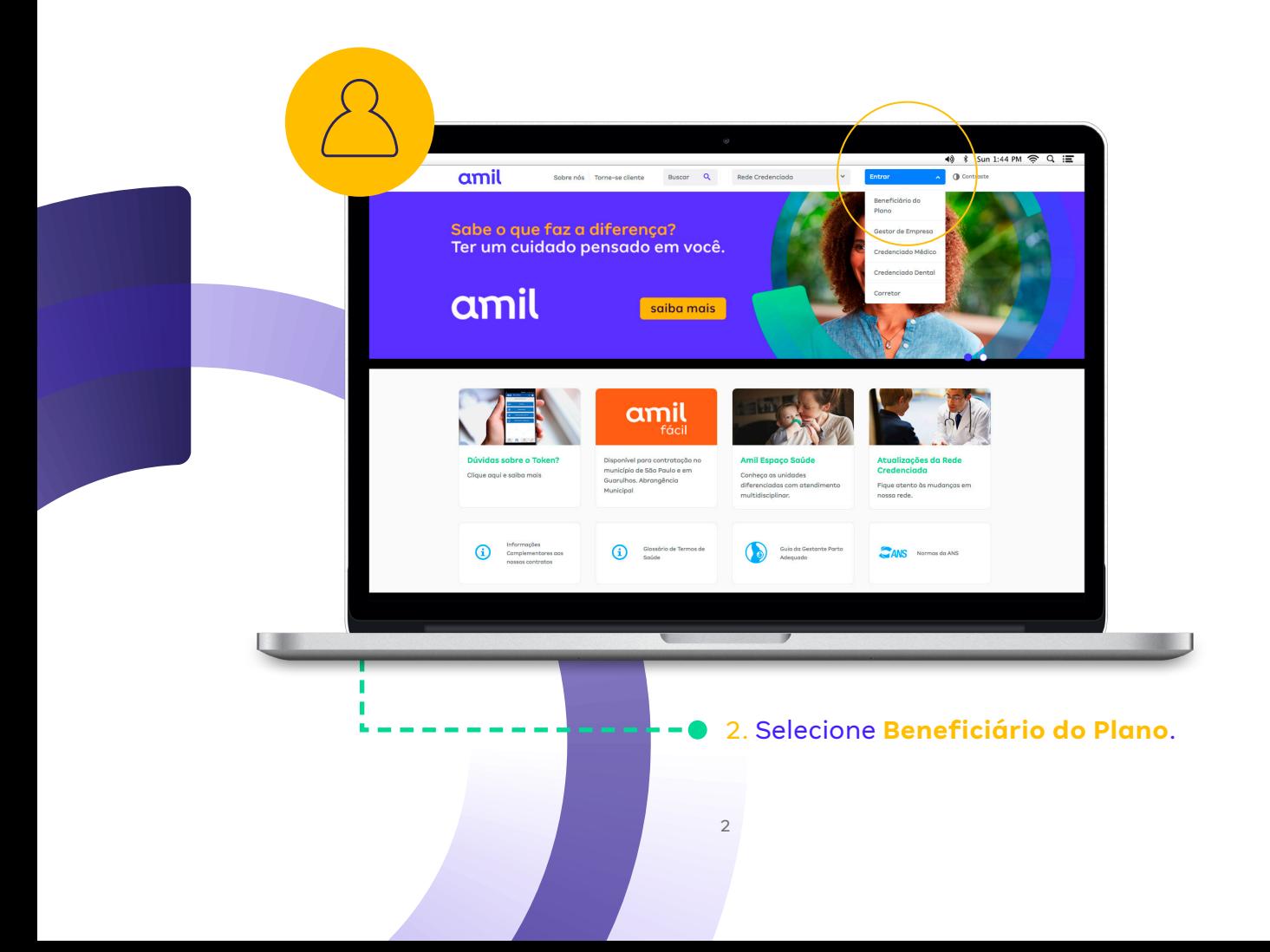

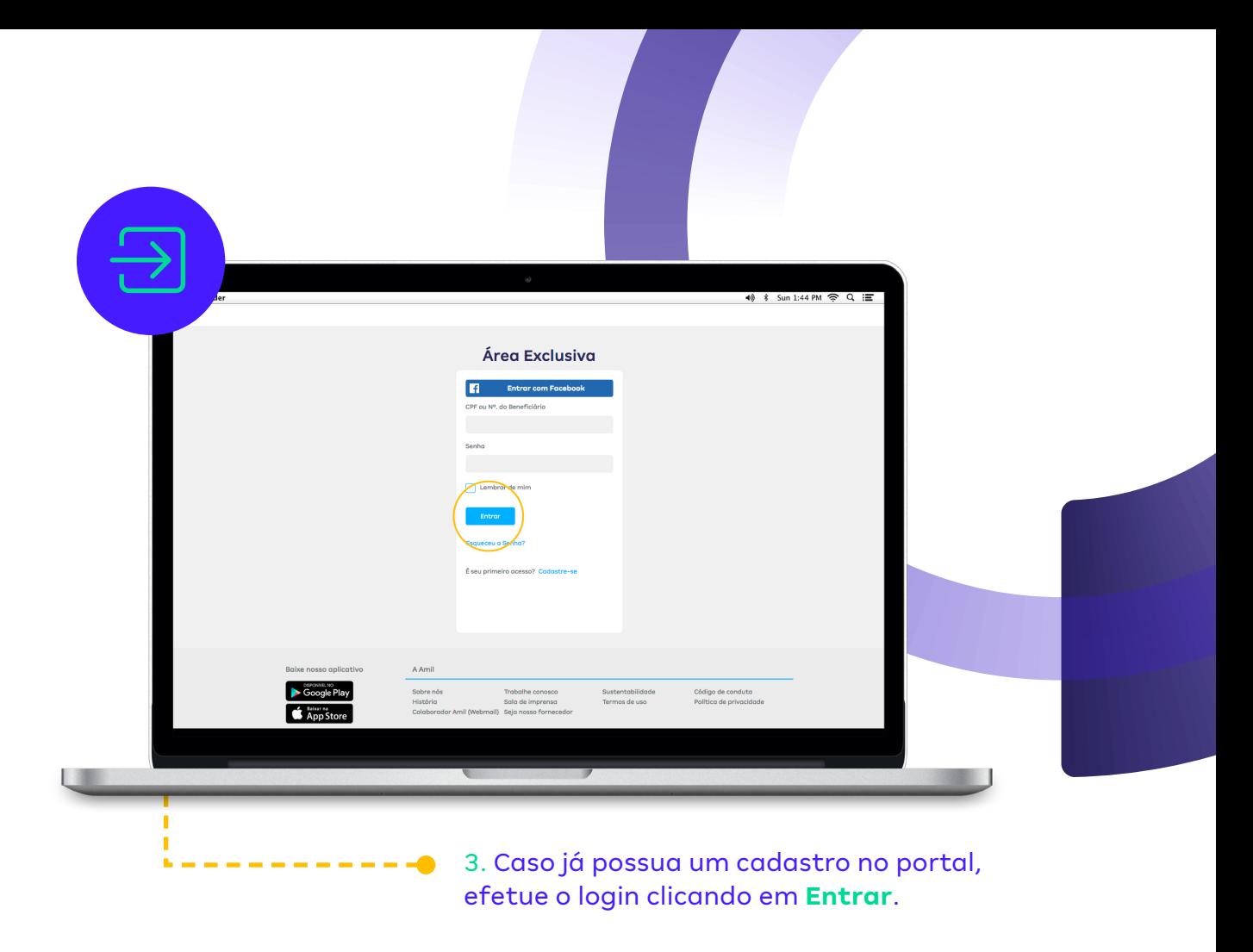

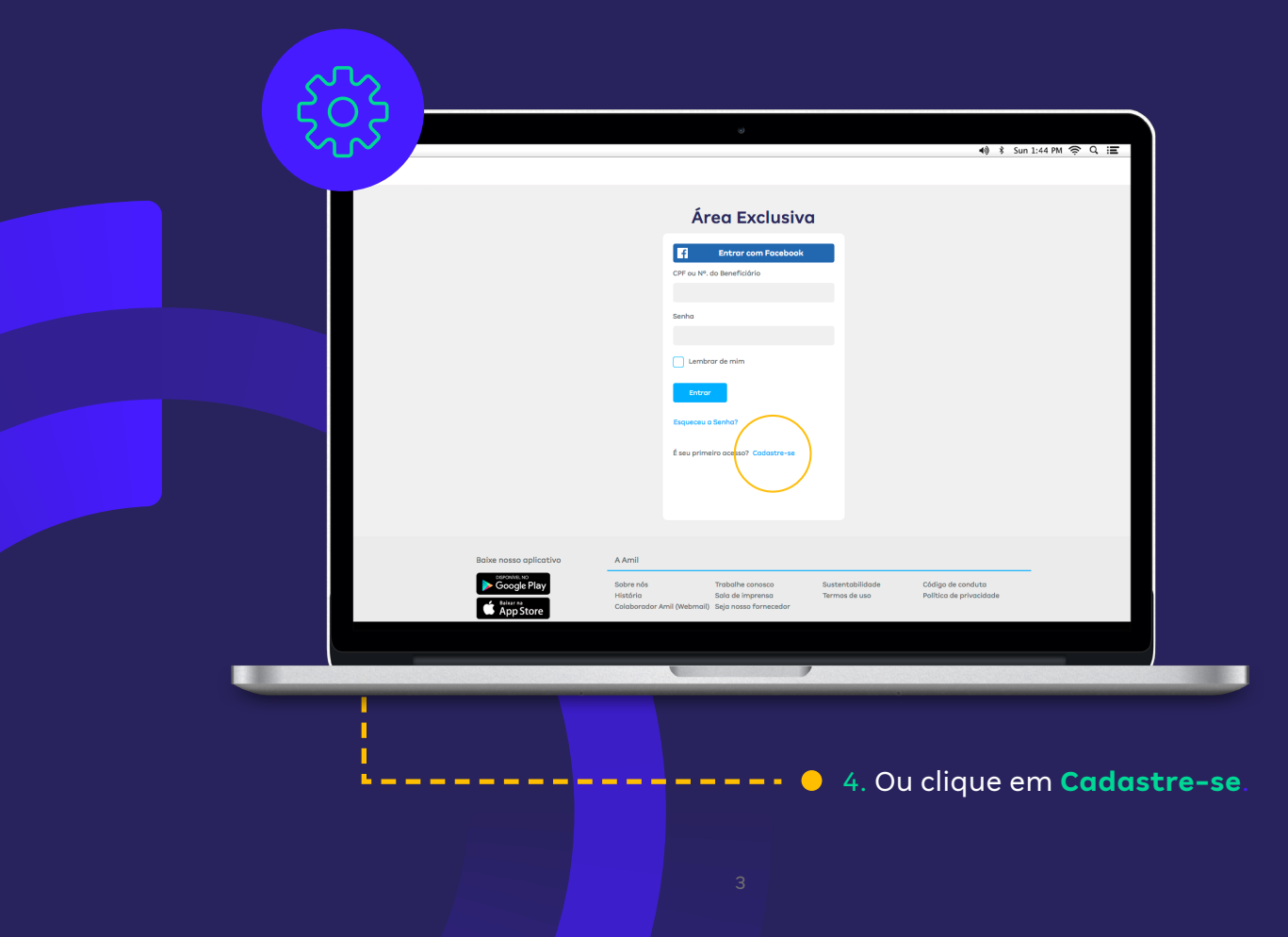

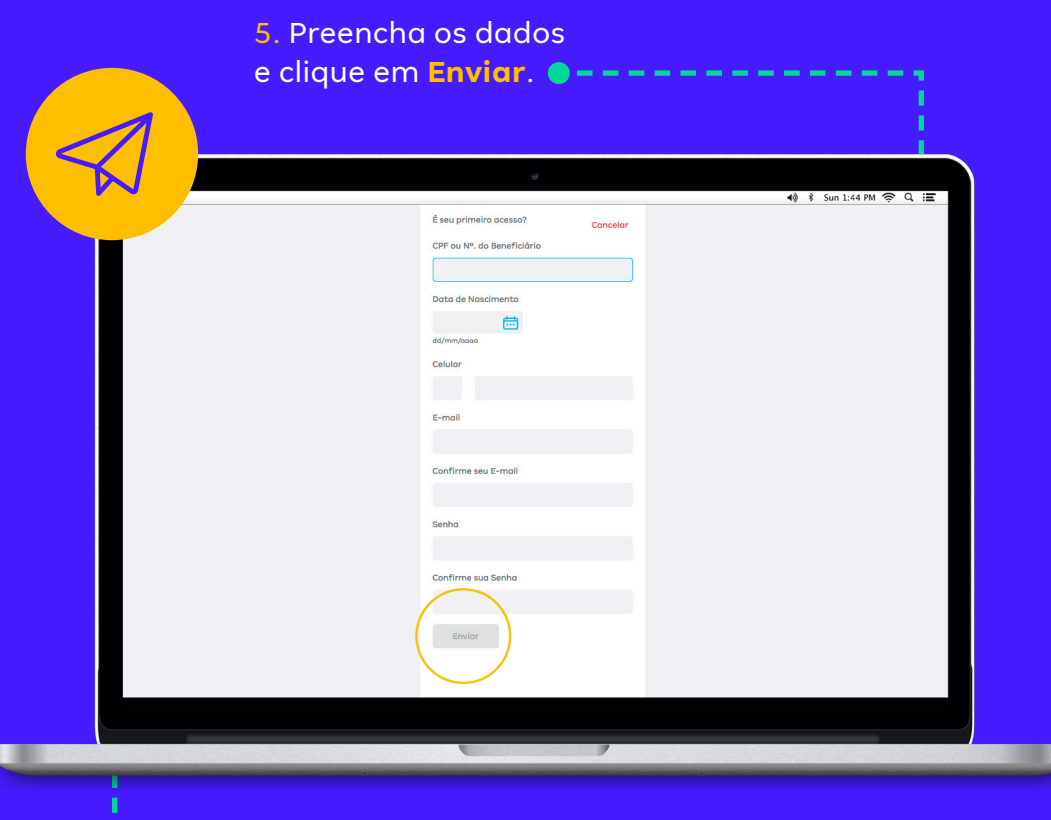

6. Após enviar, clique em **Continuar**.

×

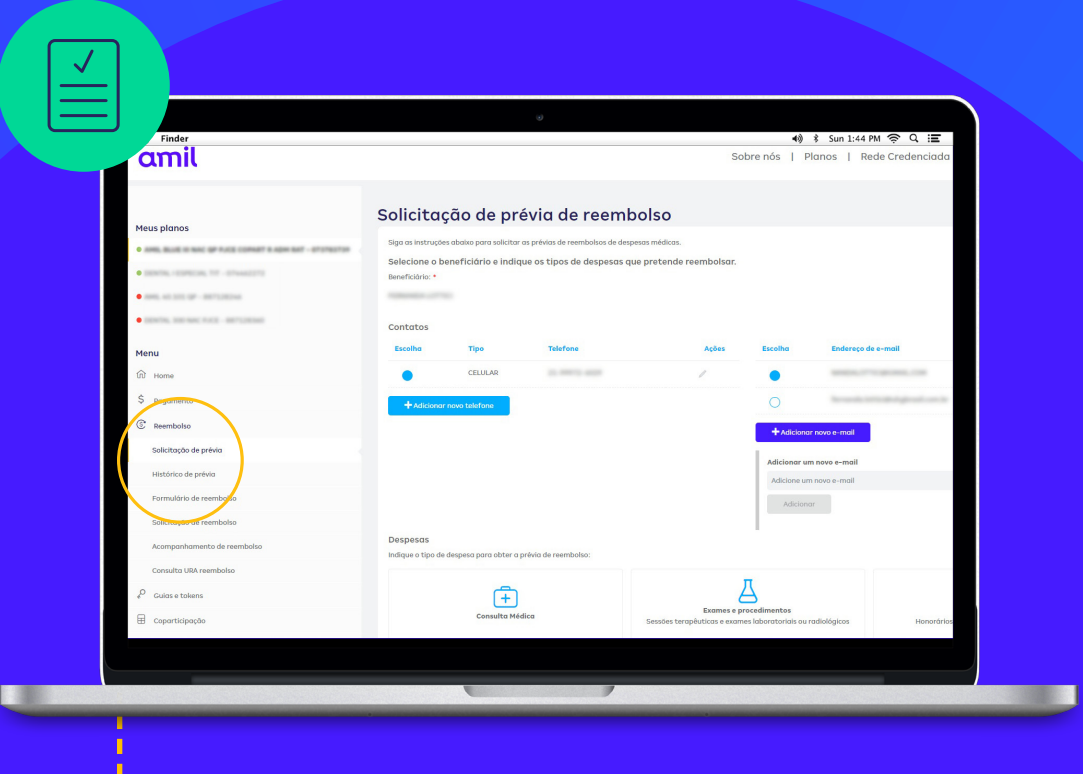

 $- - - \bullet$ 

7. Serão disponibilizados os **serviços de solicitação** e a **prévia de reembolso**.

8. Caso possua dois planos ativos, é possível escolher o plano em que será solicitado o reembolso ou a prévia. Clique no seu nome, na parte superior do site, e em seguida escolha o plano, **conforme demonstração abaixo**:

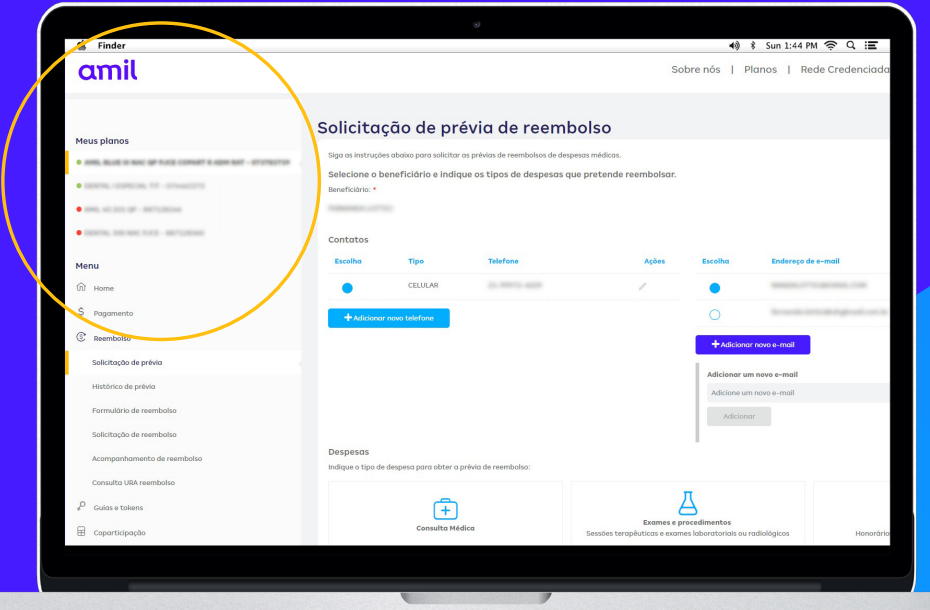

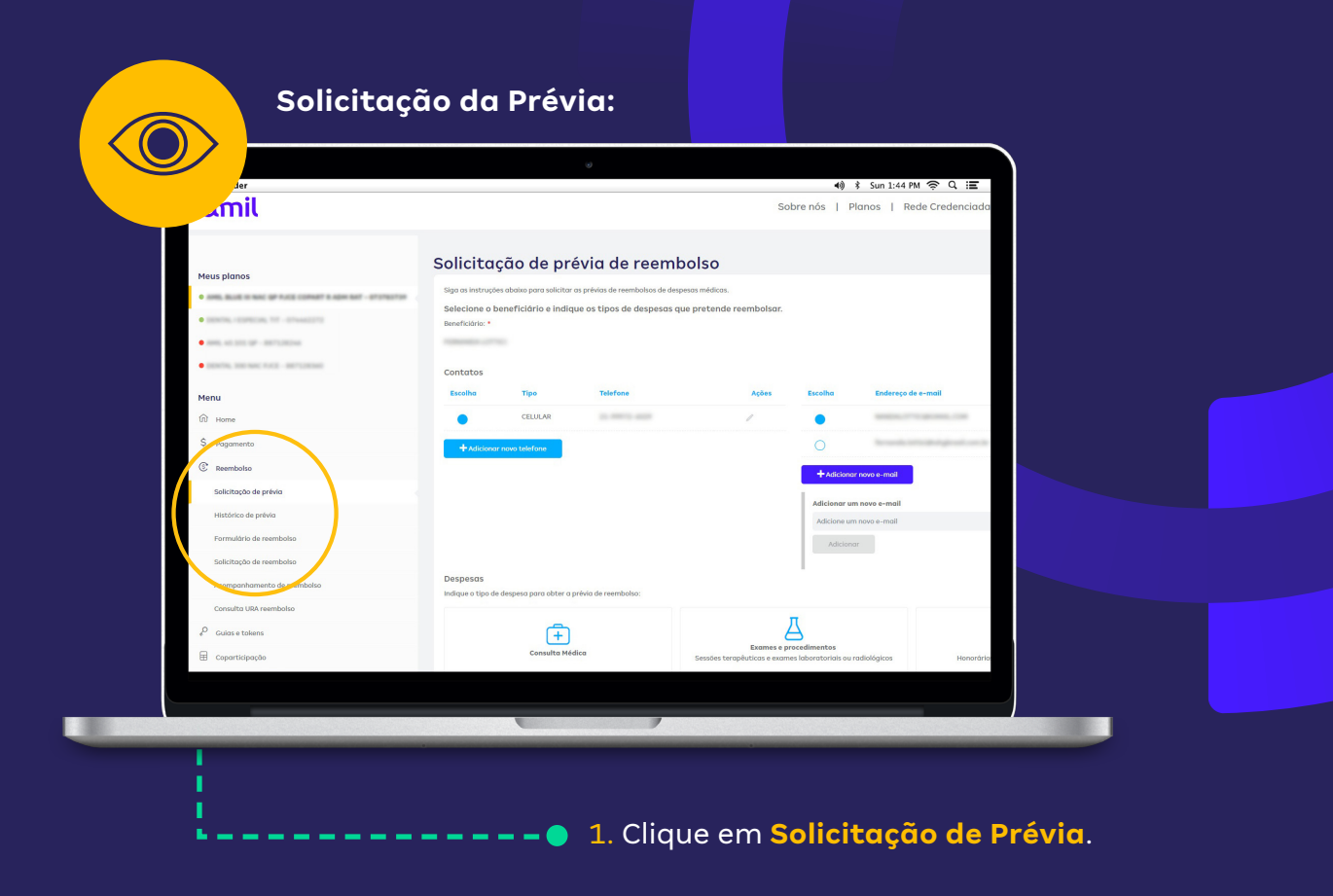

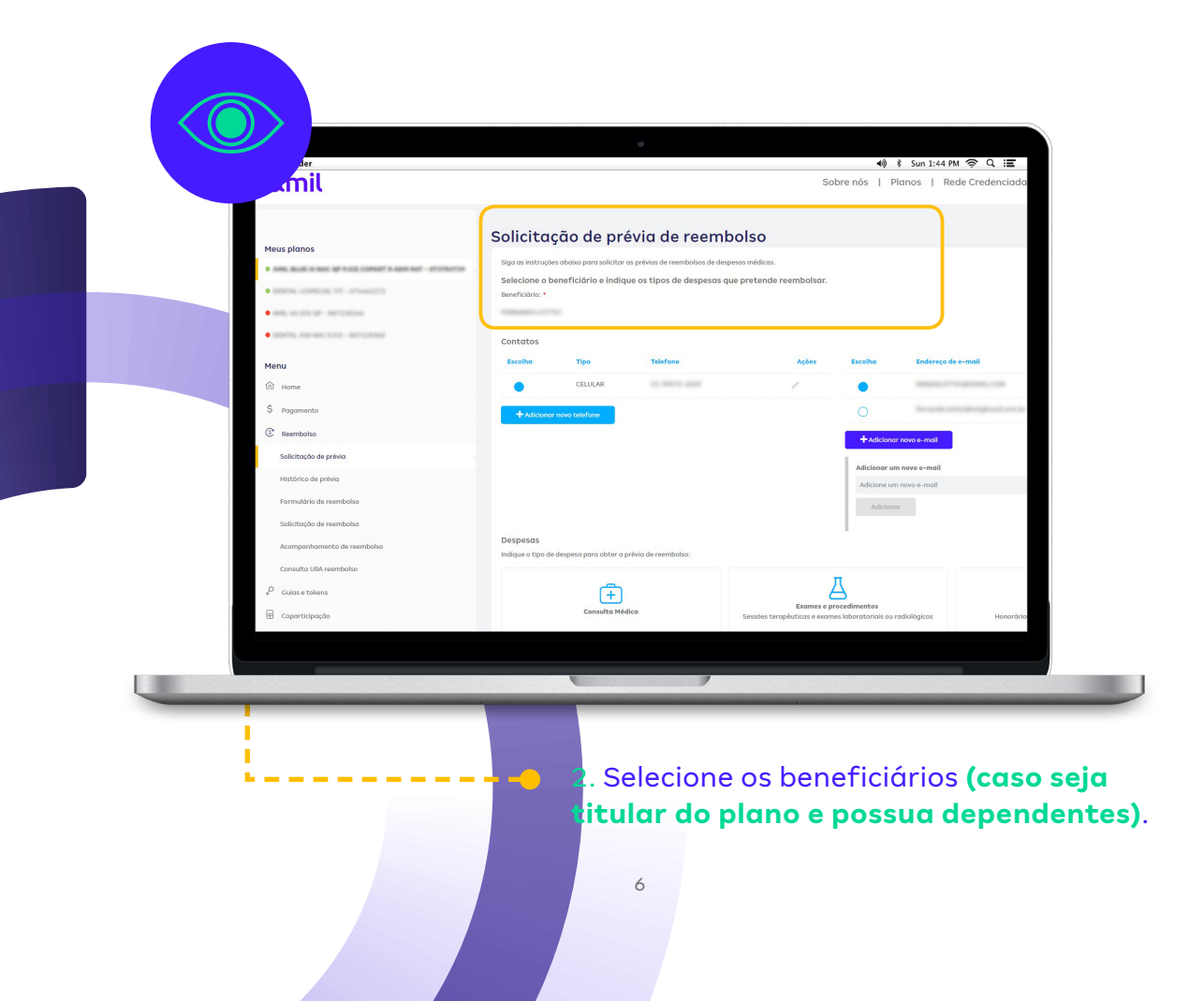

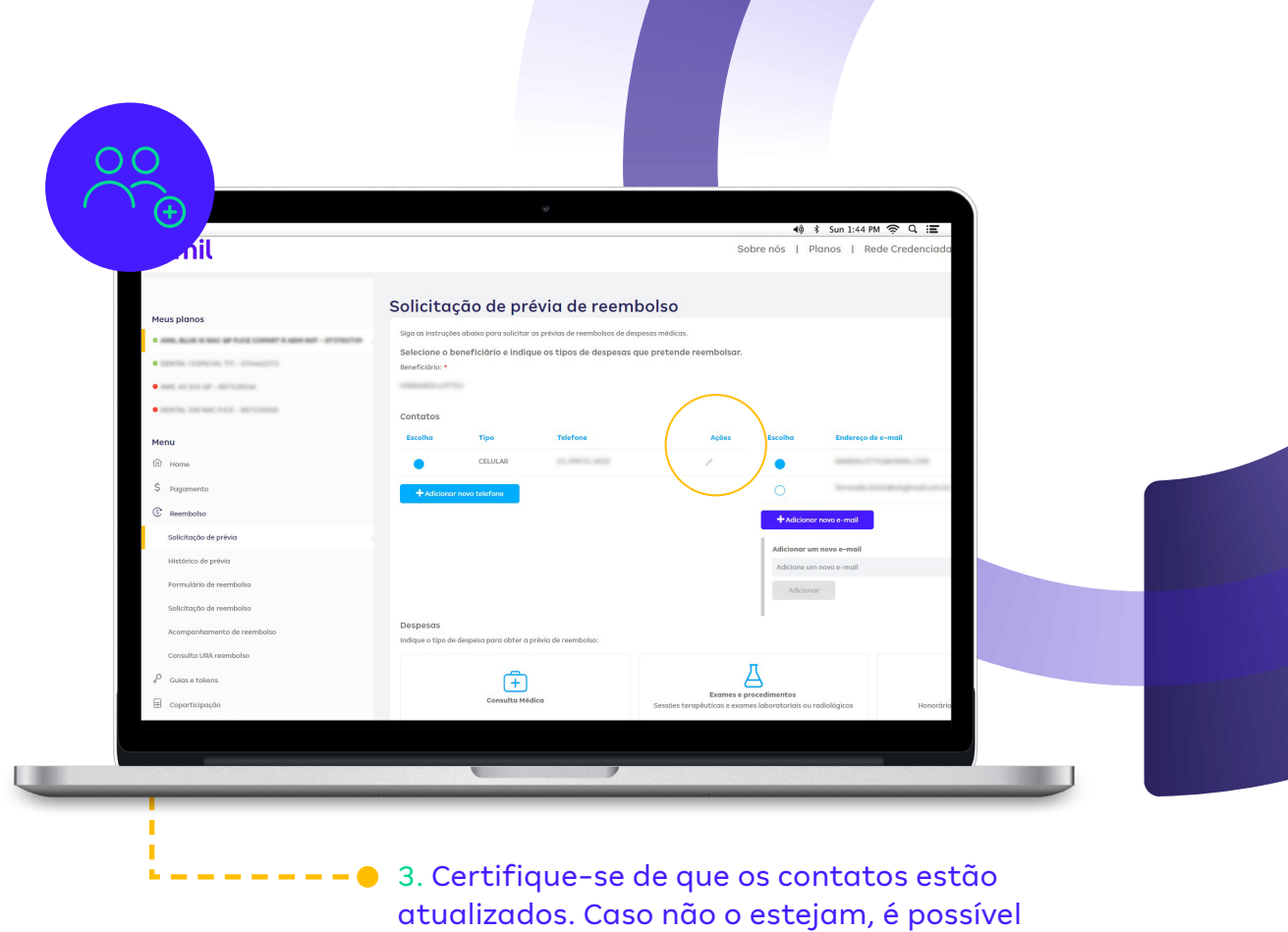

4. Clicando no botão em destaque, é possível adicionar um novo contato ou remover um contato existente.

alterá-los clicando no ícone indicado.

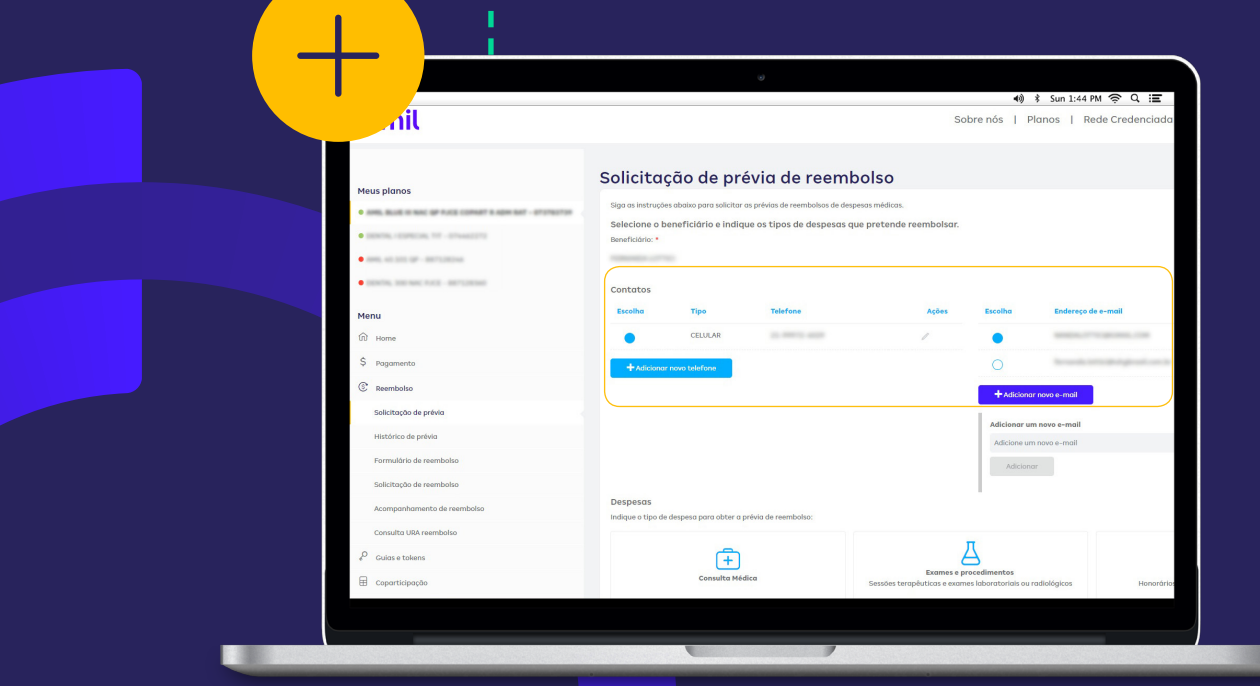

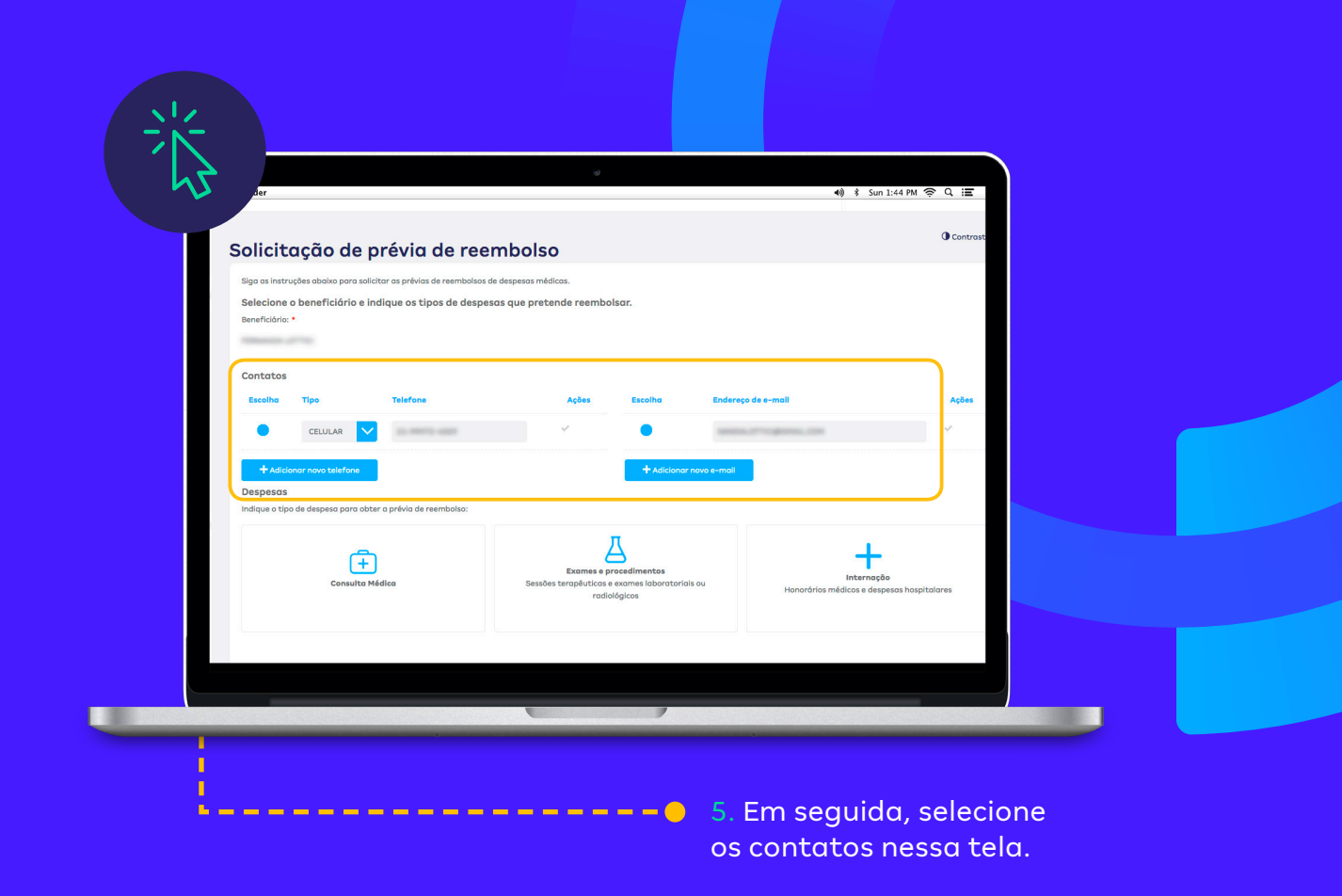

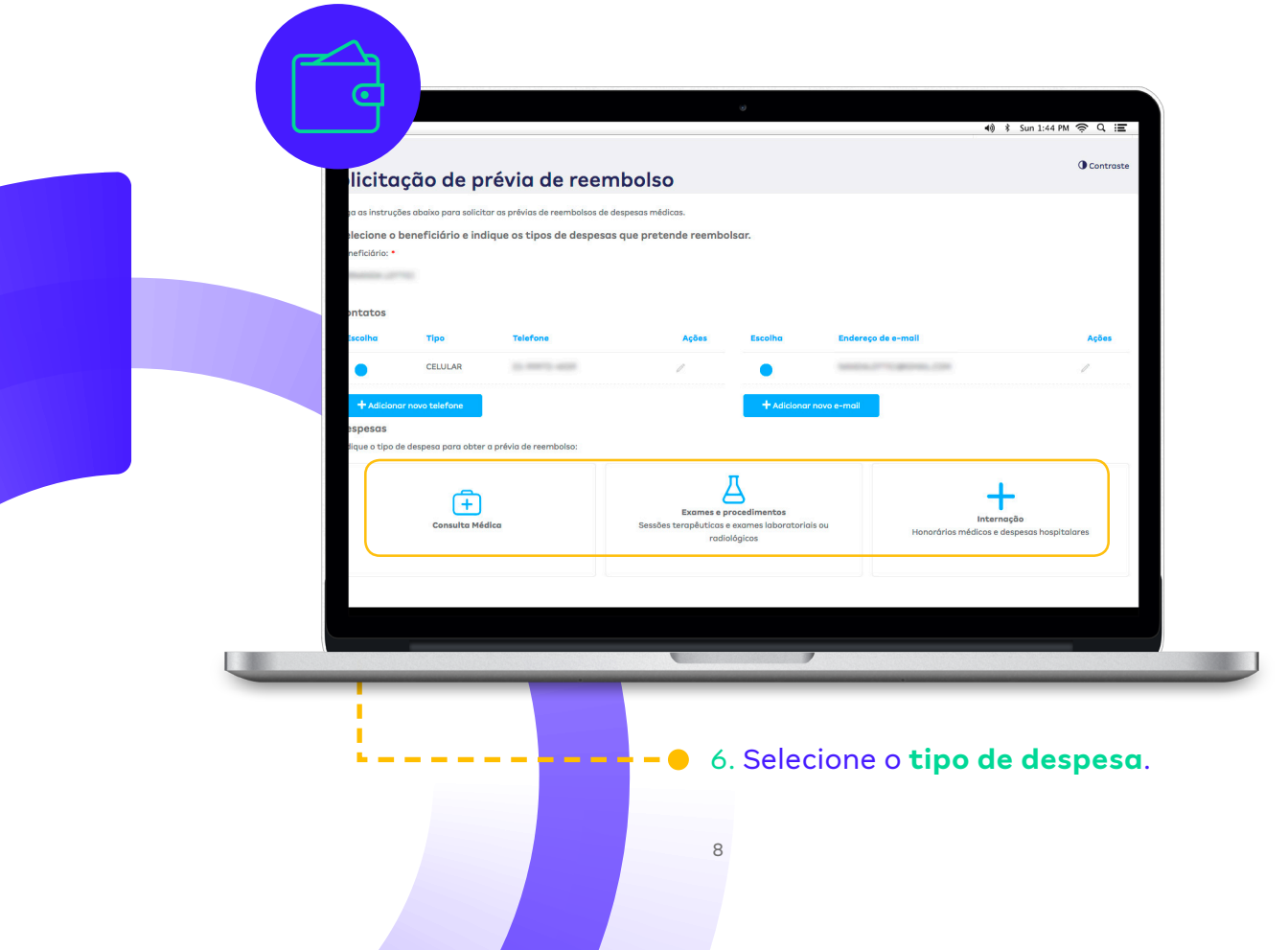

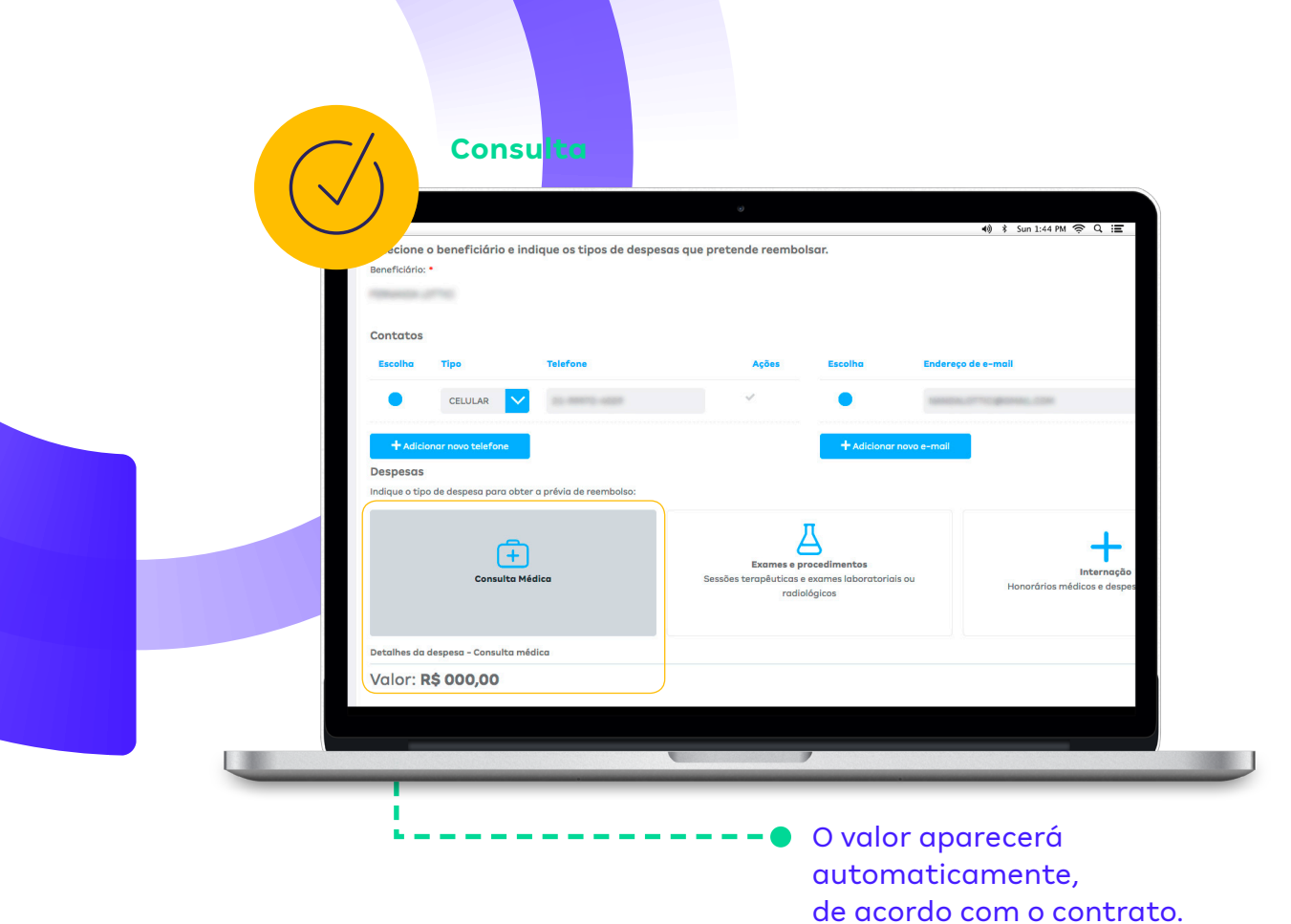

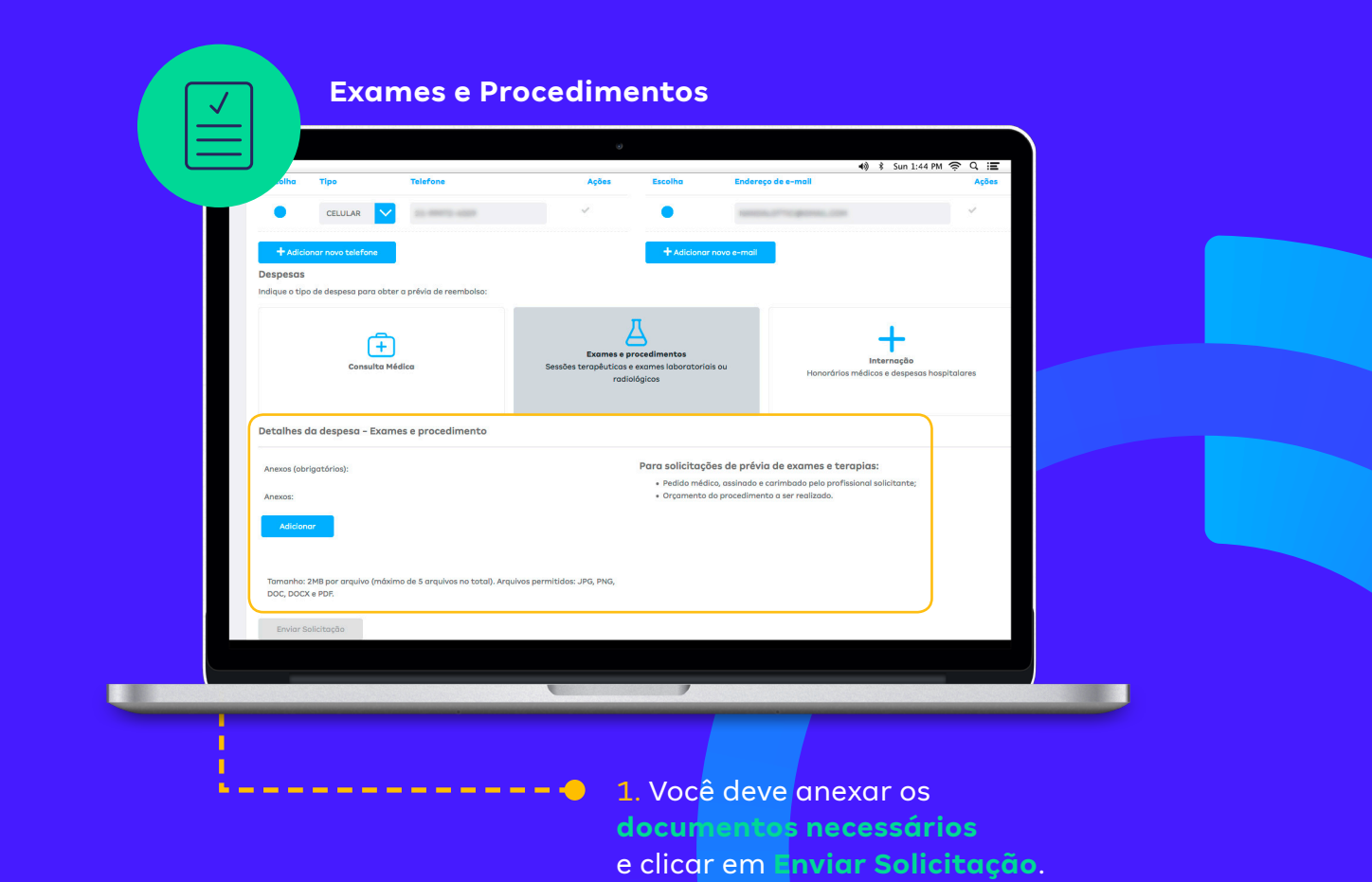

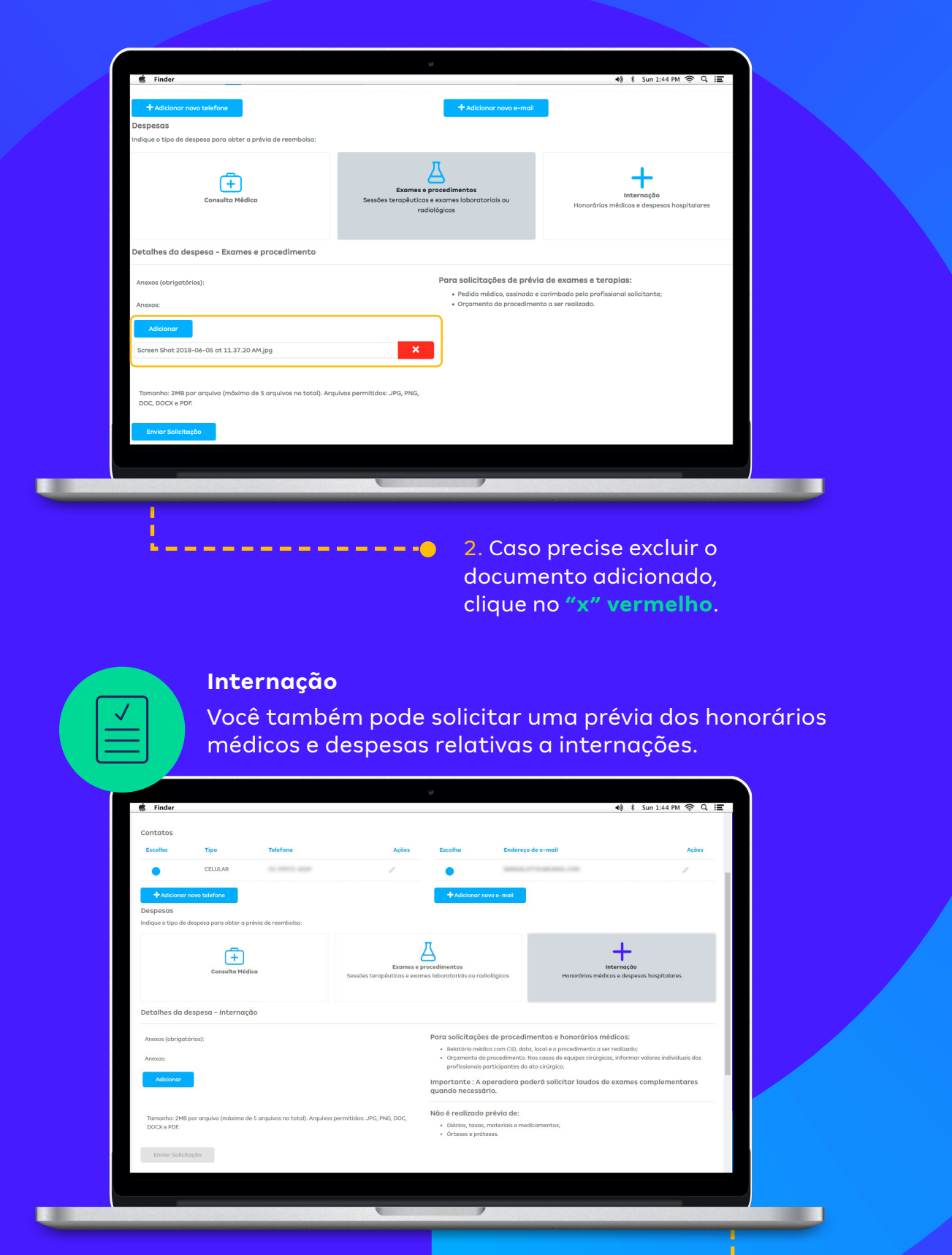

 $\bullet \bullet \bullet \bullet \bullet \bullet \bullet$ 

Clique em **Anexar** para incluir relatórios médicos com CID, data, local e o procedimento a ser realizado. Caso envolva uma equipe cirúrgi<mark>c</mark>a, você deve **informar o valor** de cada profissional que participará da cirurgia.

# **Histórico da Prévia**

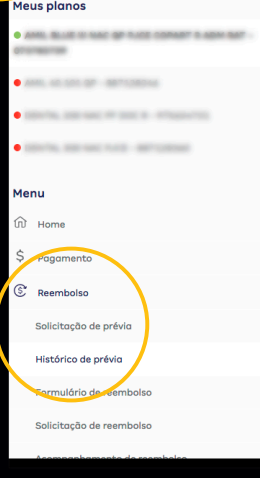

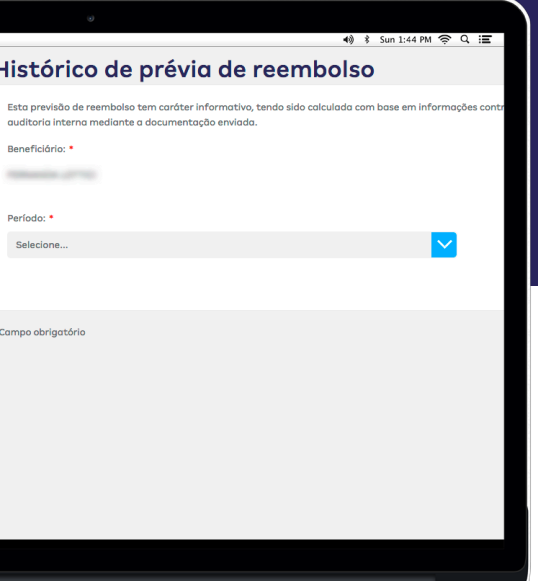

- 1. Clique em **Histórico da Prévia** para consultar as suas solicitações.
- 2. Caso seja o titular e possua dependentes, selecione o beneficiário para acompanhamento.

I

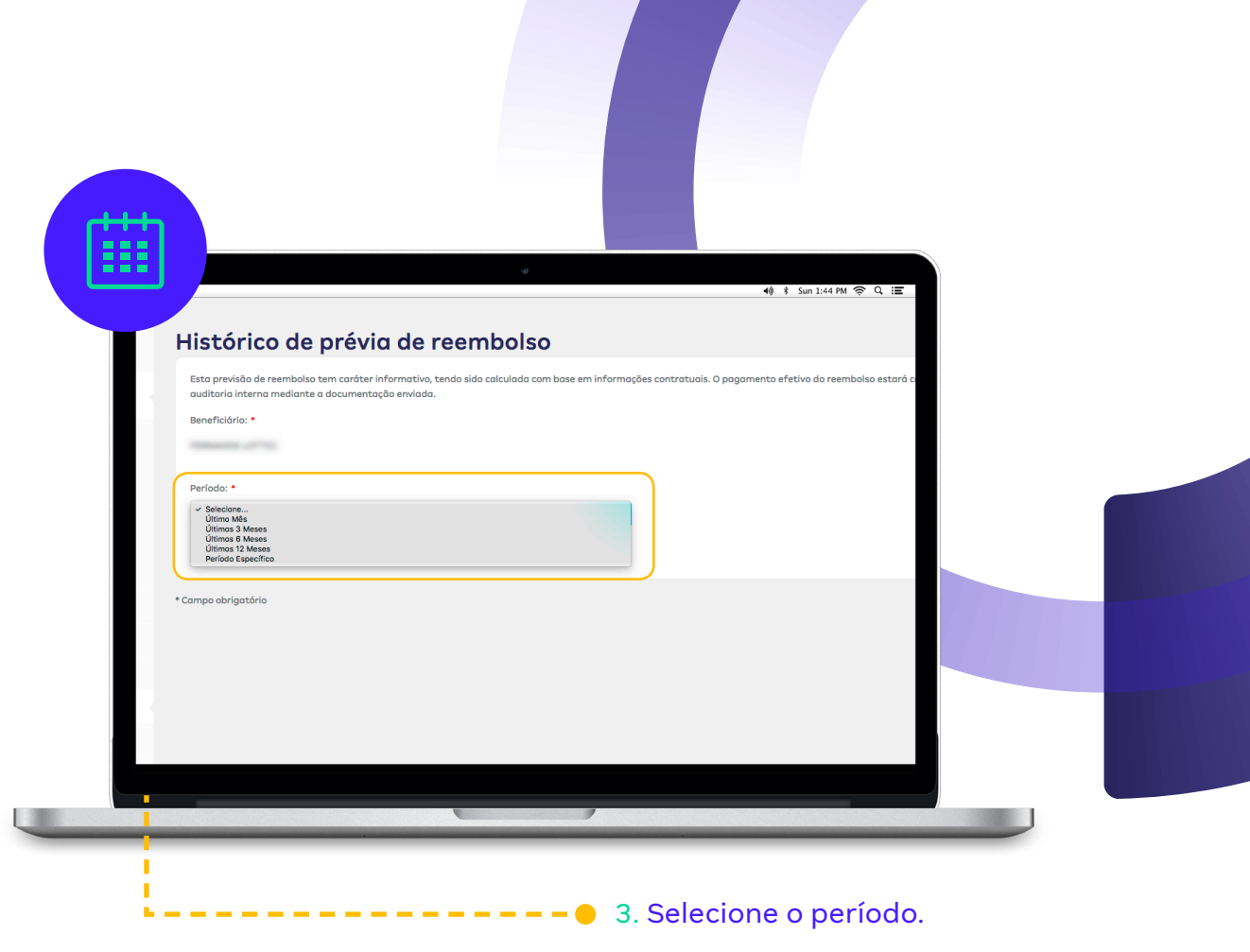

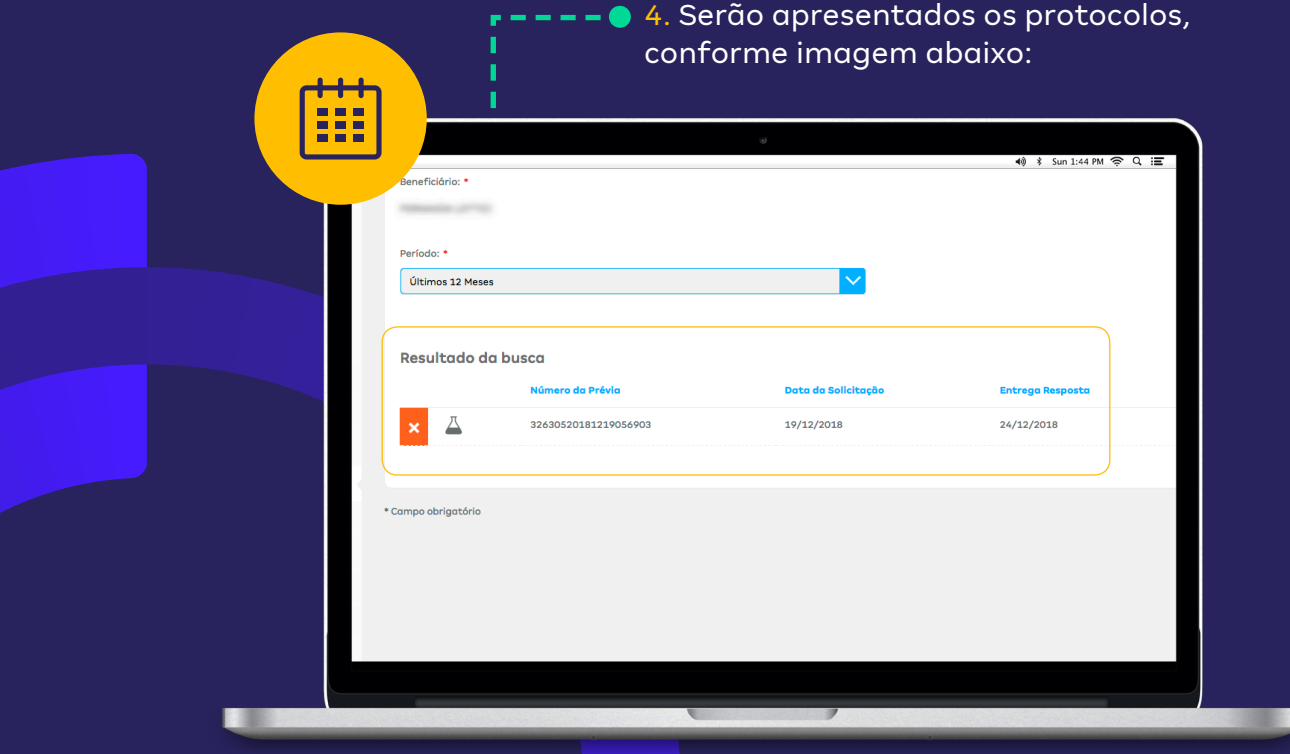

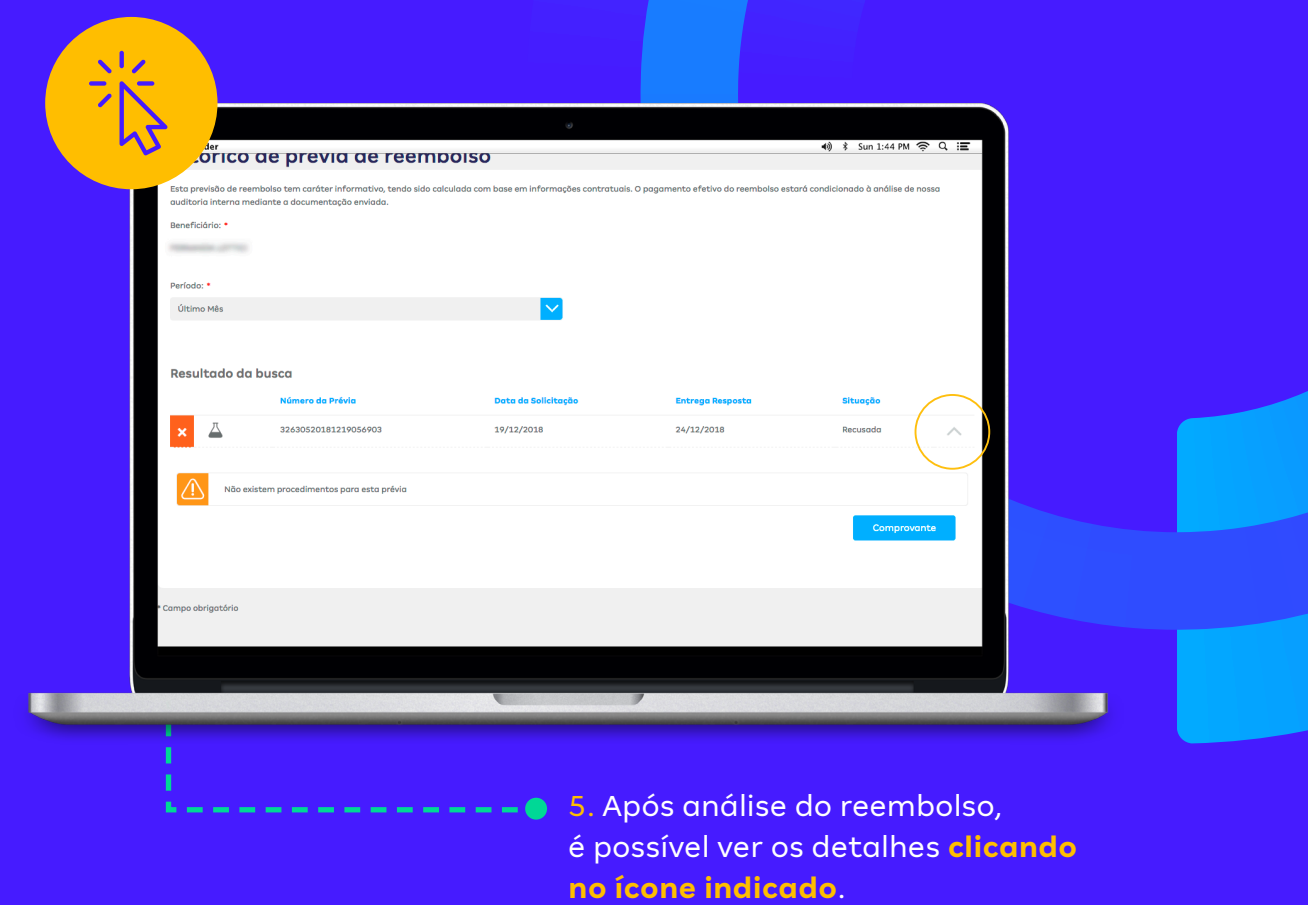

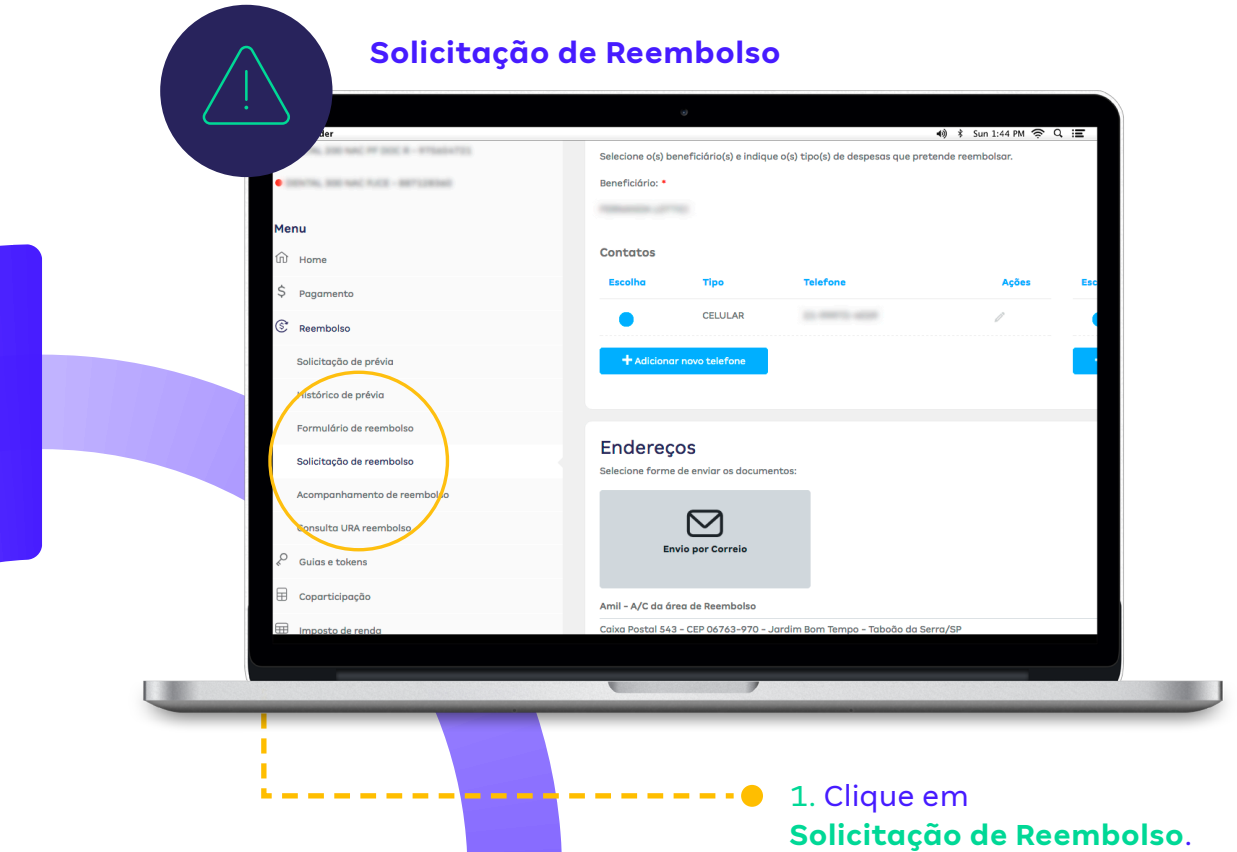

13

**Observação:** para dar continuidade ao pedido de reembolso, é necessário aceitar o Termo de Adesão e responsabilidade de reembolso *online*.

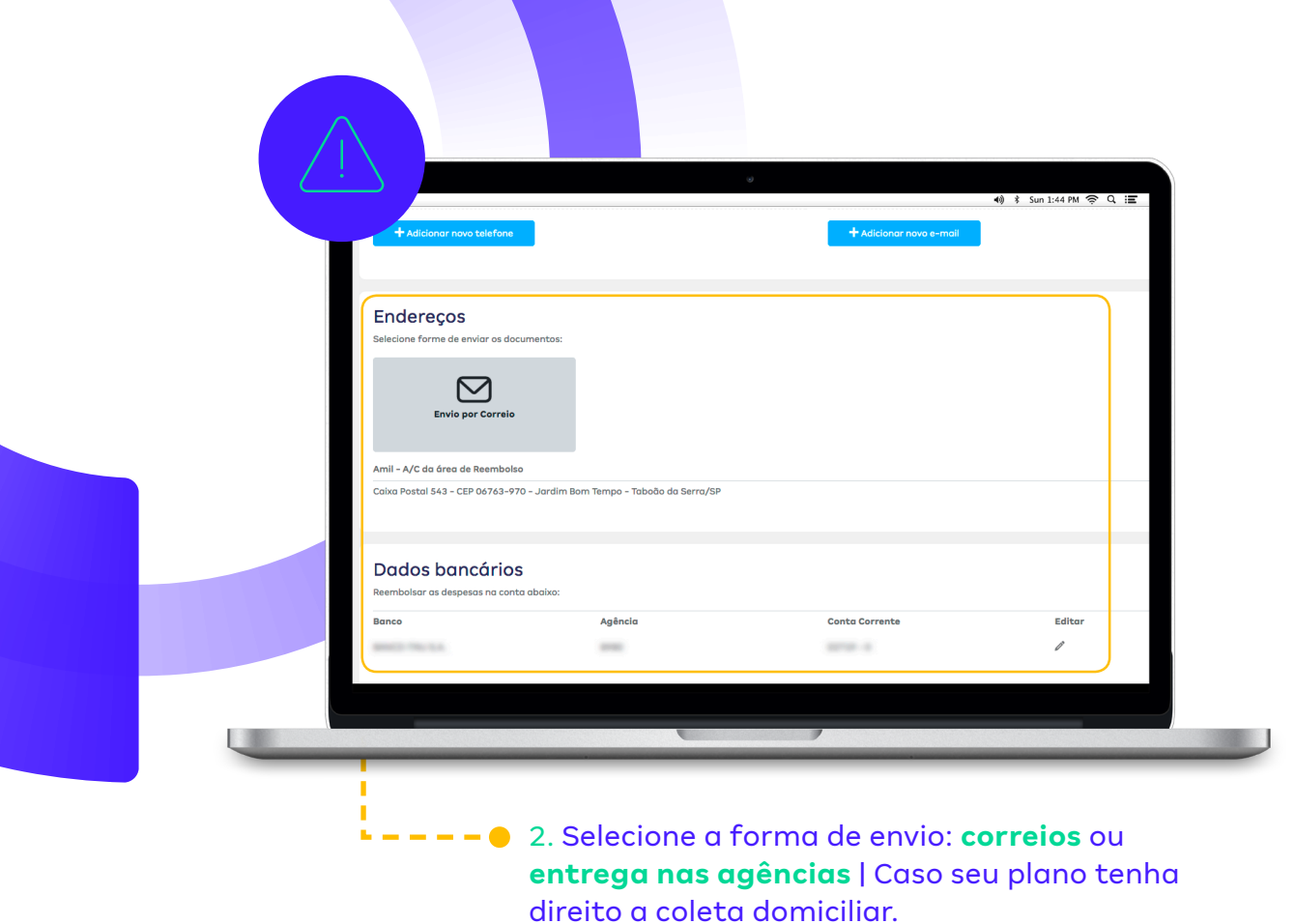

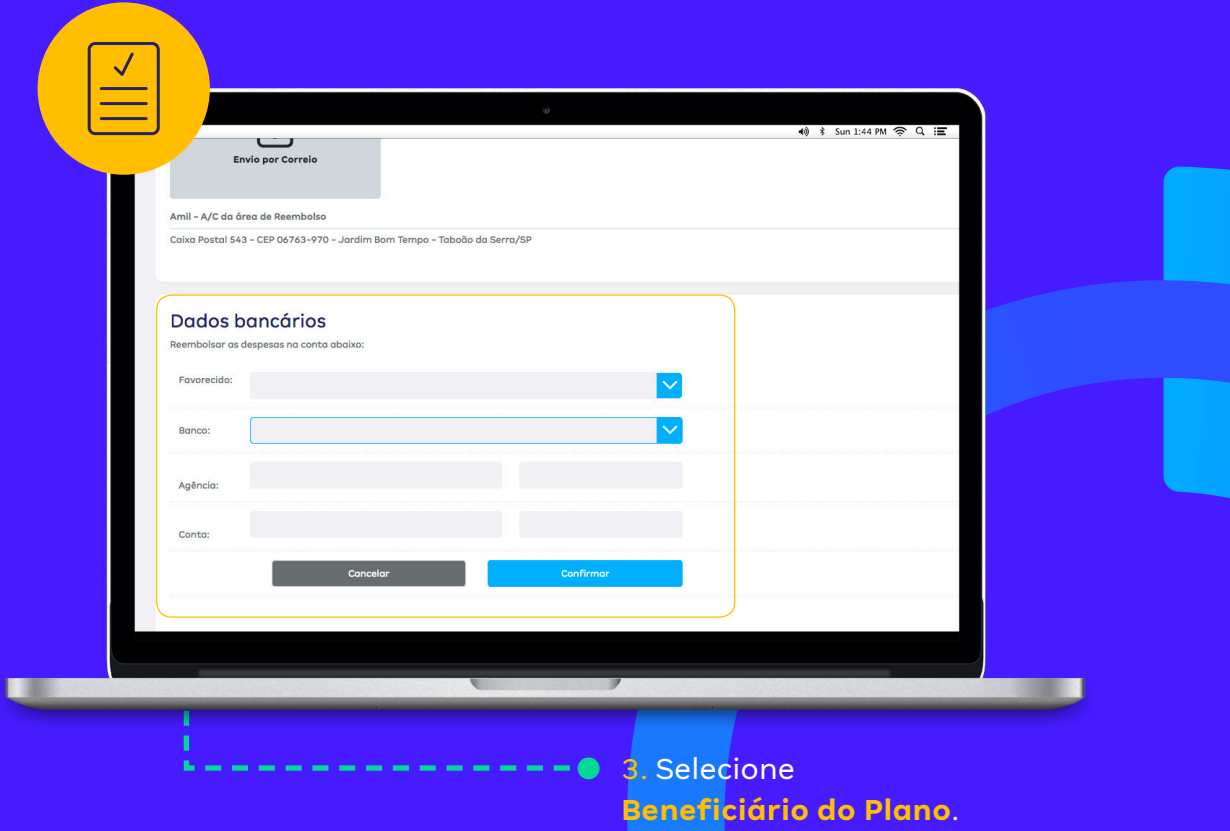

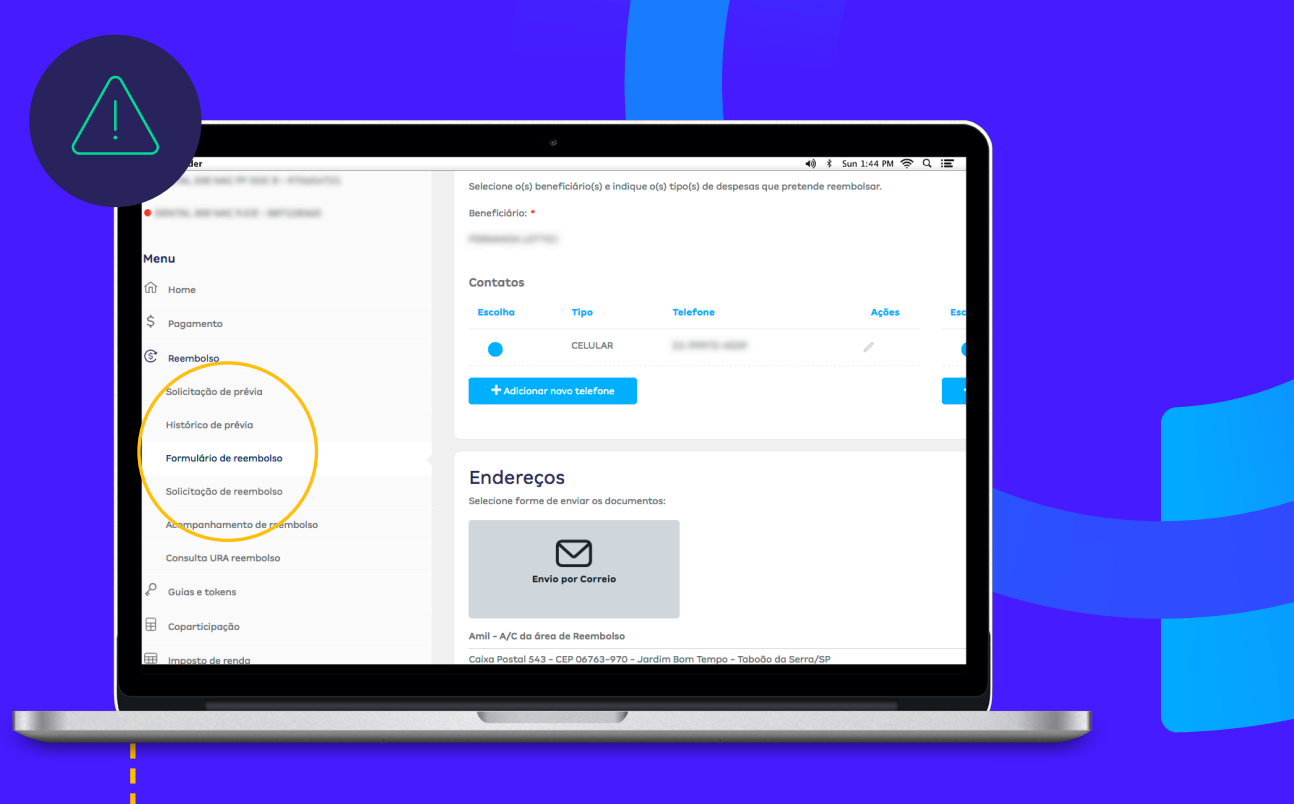

4. Quando for necessário o envio/entrega do documento original para o reembolso, você deve preencher o formulário de solicitação de reembolso disponível no menu lateral.

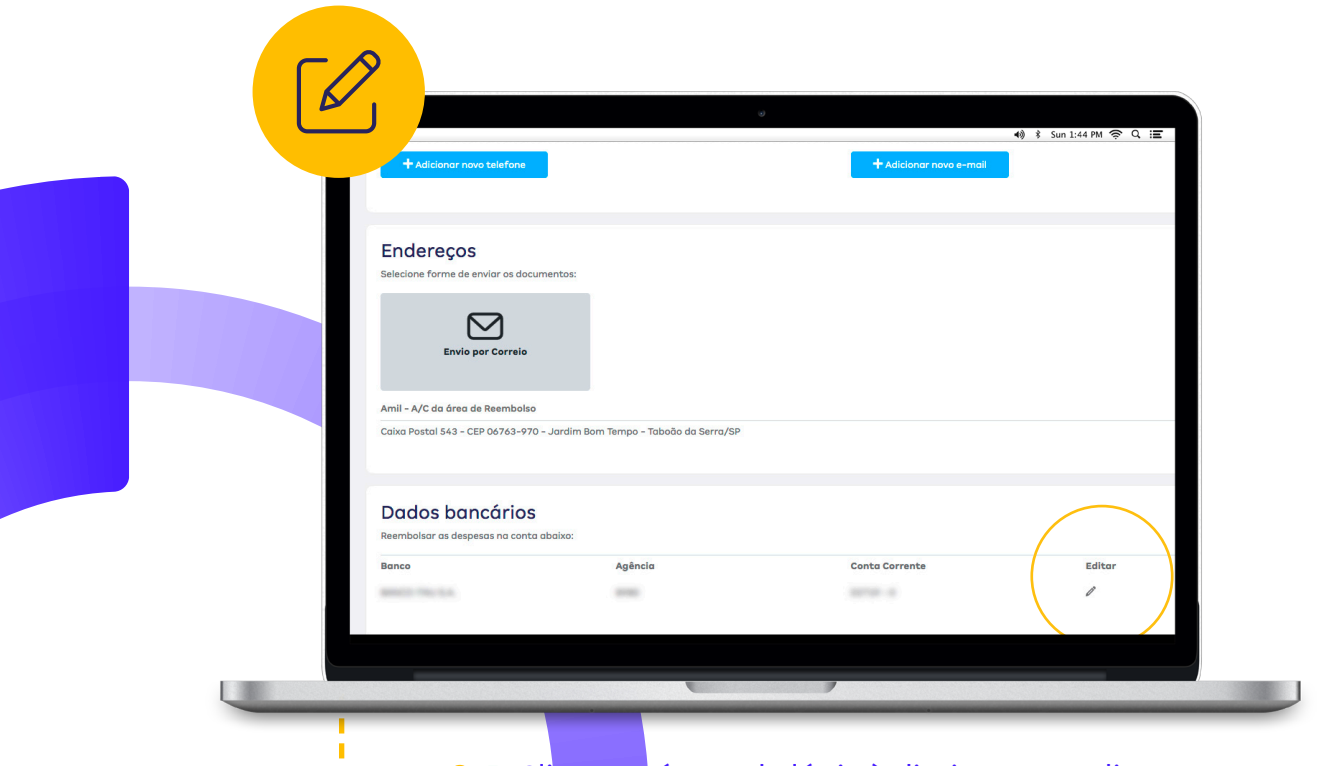

 $\frac{1}{2}$  – – – 0 5. Clique no ícone de lápis à direita para editar.

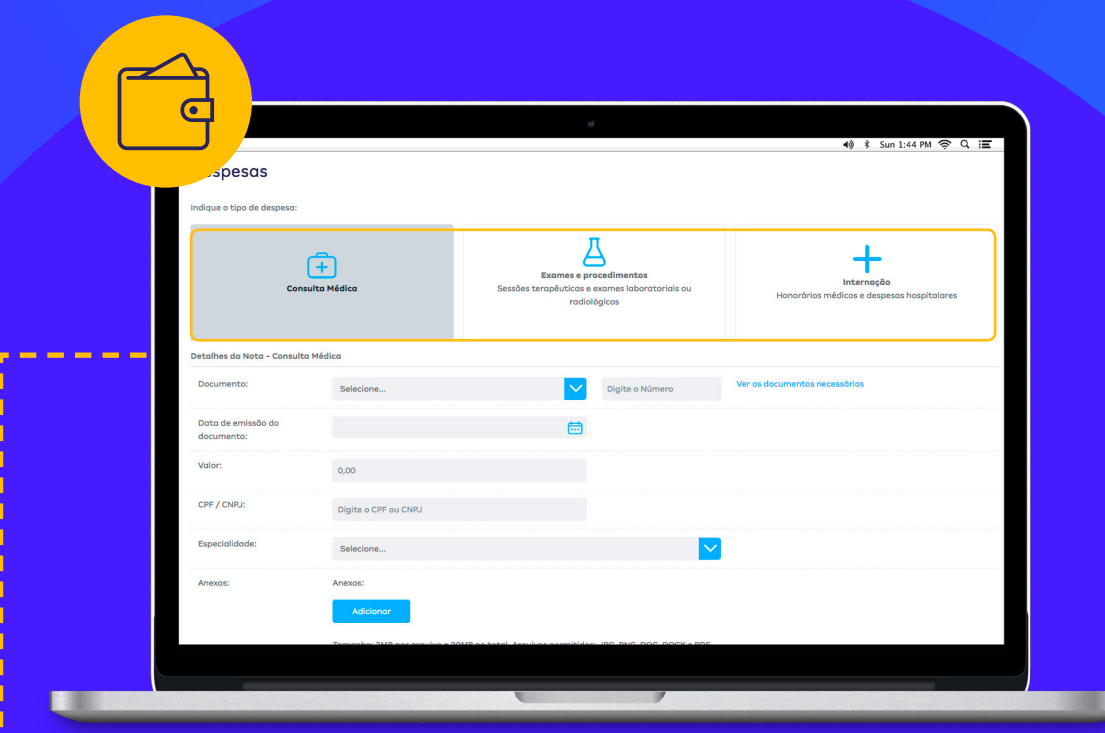

### − – ● 6. Selecione a despesa:

# **Consulta Médica:**

Ao clicar no tipo de despesa **Consulta Médica**, será disponibilizado o formulário para preenchimento dos dados e um painel no lado direito com os documentos necessários, além de algumas orientações importantes. A solicitação de reembolso para consultas de até R\$ 1.200,00 pode ser feita 100% *online*. Basta anexar os documentos necessários digitalizados.

## **Exames e Procedimentos:**

Ao clicar no tipo de despesa **Exames e Procedimentos**, será disponibilizado também o formulário para preenchimento dos dados e um painel no lado direito com os documentos necessários, além de algumas orientações importantes.

#### **Internação:**

Ao clicar no tipo de despesa **Internação**, será disponibilizado também o formulário para preenchimento dos dados e um painel no lado direito com os documentos necessários, além de algumas outras orientações importantes.

# **Após incluir os anexos, clique em Adicionar Despesa e Enviar Solicitação.**

### **Acompanhamento:**

É possível acompanhar o status da solicitação. Clique em Acompanhamento. Em seguida, selecione o período desejado.

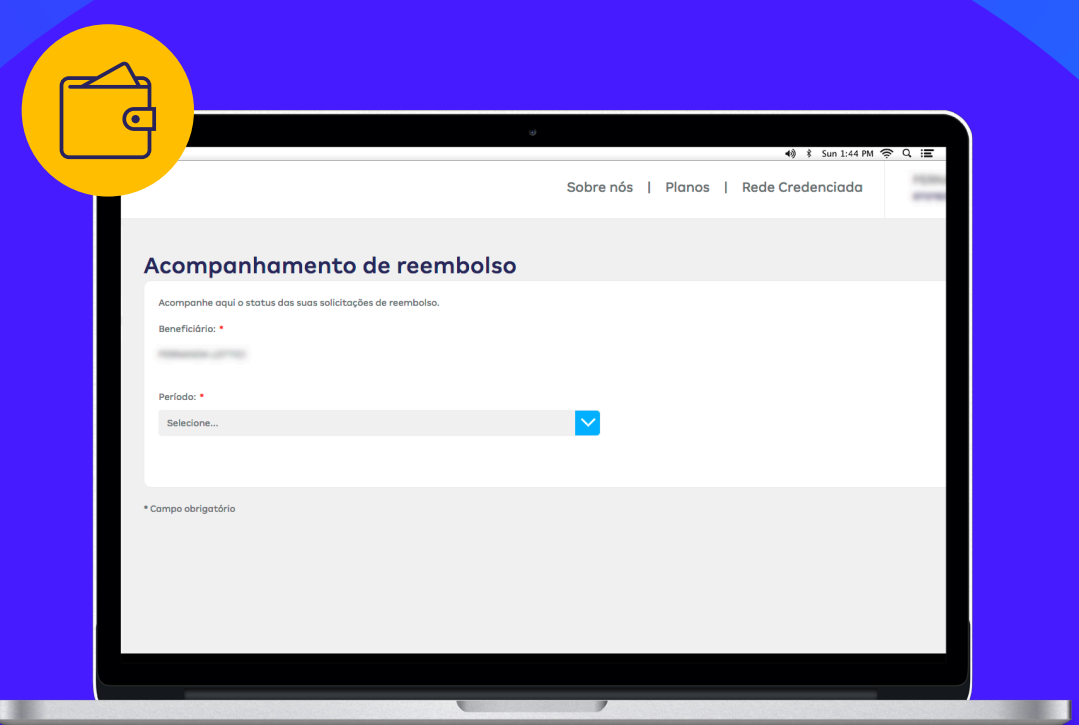

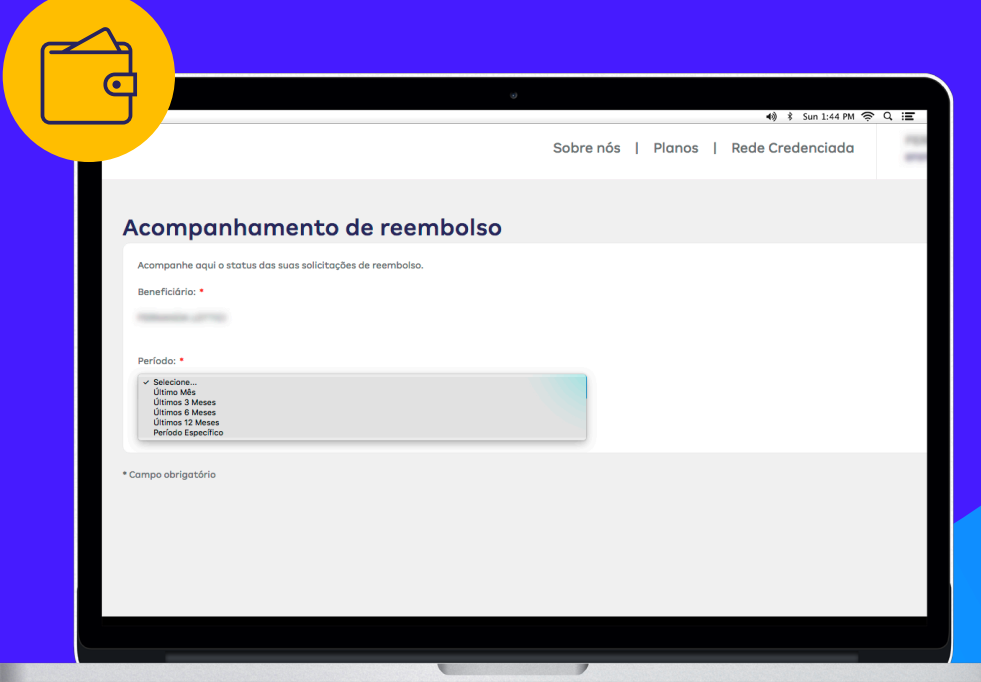

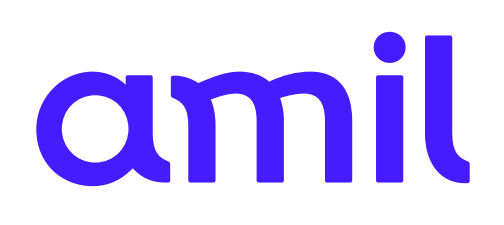